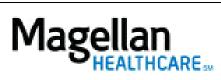

How Do I Update My Mailing Address?

For Additional Questions and Answers, visit our FAQ section

## Steps: Display Roster

- 1) To access, click *Display/Edit Roster* on the left hand side menu on the *MyPractice* Page.
- 2) On the *Provider Data Change Form* tab, select the appropriate MIS/TIN combination. Click *Go.*
- 3) Click Mailing Address.
- 4) To add a new address, click *Add*.
- 5) To edit an existing address, click *Edit*.

## TIPS:

- HIPAA-compliant.
- For further assistance, use the *FAQs* link to access *Contact Us*.